Massachusetts Department of Conservation and Recreation Construction and Vehicle Access

# **Annual Commercial Vehicle Permit**

#### **Instructions for Online Filing**

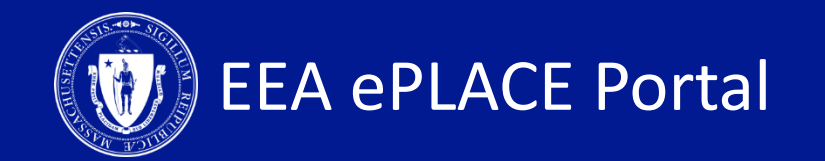

#### **Annual Road Use Permit**

 $\Box$  How to create an account on ePLACE

 $\Box$  How to file an online application

 $\Box$  How to pay the application fee

 $\Box$  How to check your permit status

 $\Box$  How to get help

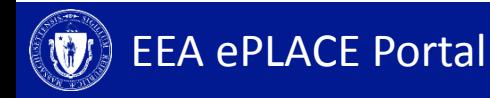

#### **Register for an Account**

- Create or Log-in to your account in the EEA ePlace Portal
- First time users click here-
- Be sure to provide your full name, address, and contact information when setting up your account.

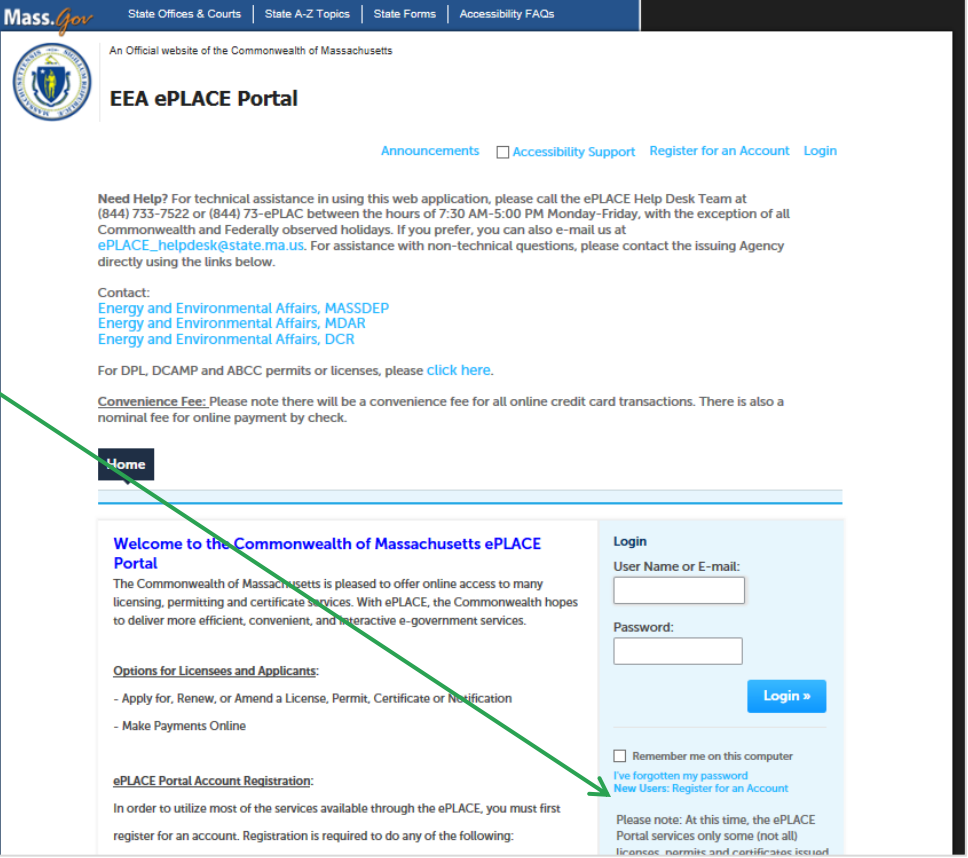

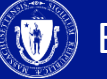

### **File an Online Application**

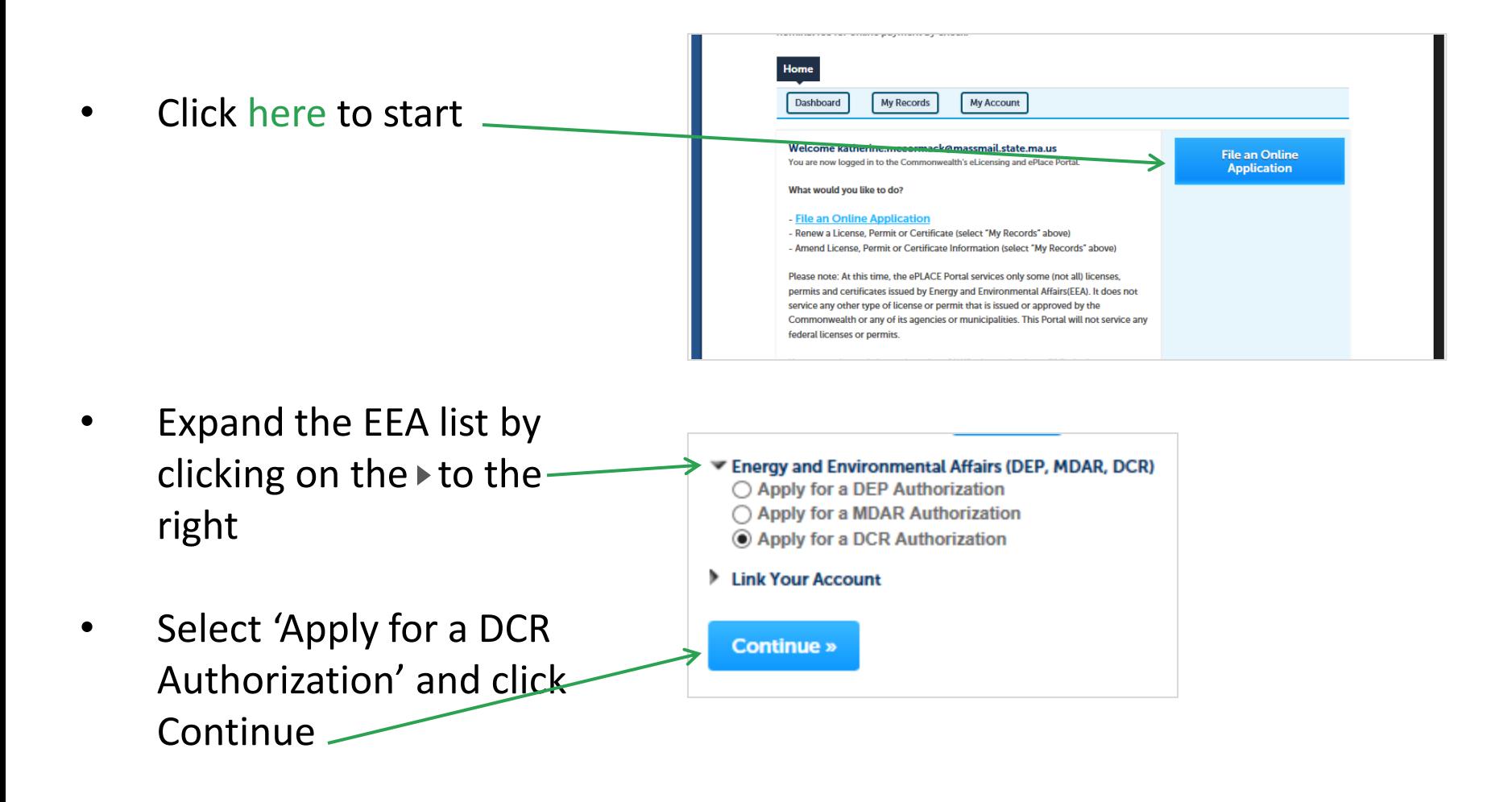

## **File an Online Application**

#### **Expand** Home "Construction and **DCR Applications** Vehicle Access **Select a Record Type** Permits" list to see Choose one of the following available record types. For assistance or to apply for a record type not listed below please contact us. available **Search** Construction and Vehicle Access Permits applications  $\frac{1}{2}$ Annual Commercial Vehicle Application ◯ Short-Term Vehicle or POD Application Special Use Permits Select Annual **Continue Application »** Commercial Vehicle

EEA ePLACE Portal

Application and

Click "Continue

Application"

#### **1. Application Information – Company Information**

- Click on "Instructions" for more information about this permit
- Enter the company  $\qquad$ information

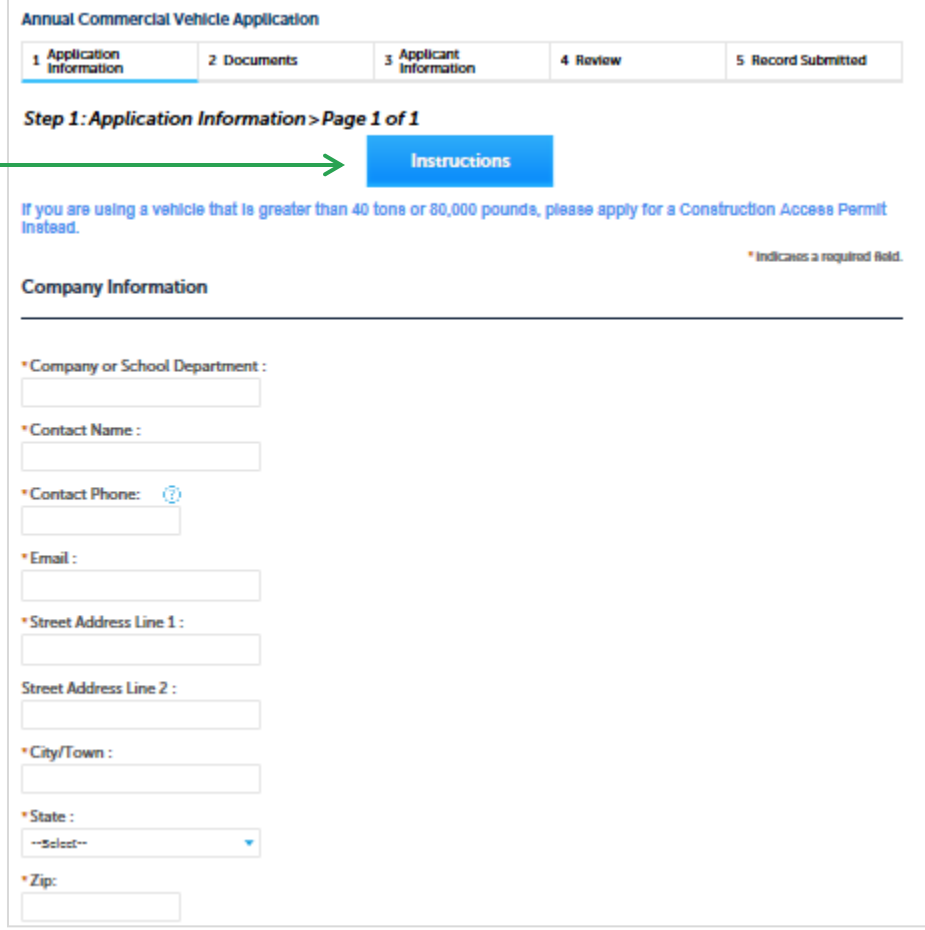

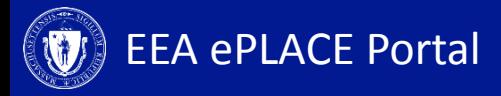

#### **1. Application Information – Roadway Information**

• Enter the Roadway Information

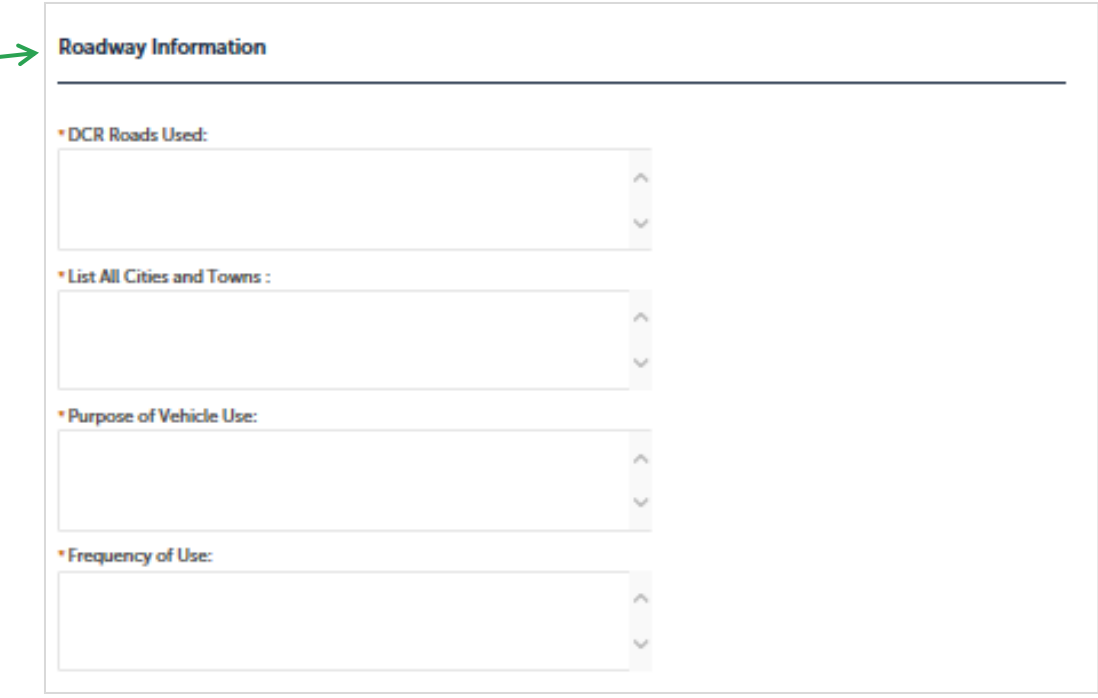

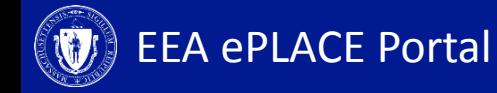

# **1. Application Information – Vehicle Details**

- Enter all Vehicles that are included in the application
- Add one row per vehicle by clicking "Add a row"
- You can add multiple rows by clicking the downward facing triangle on the "add a row" button

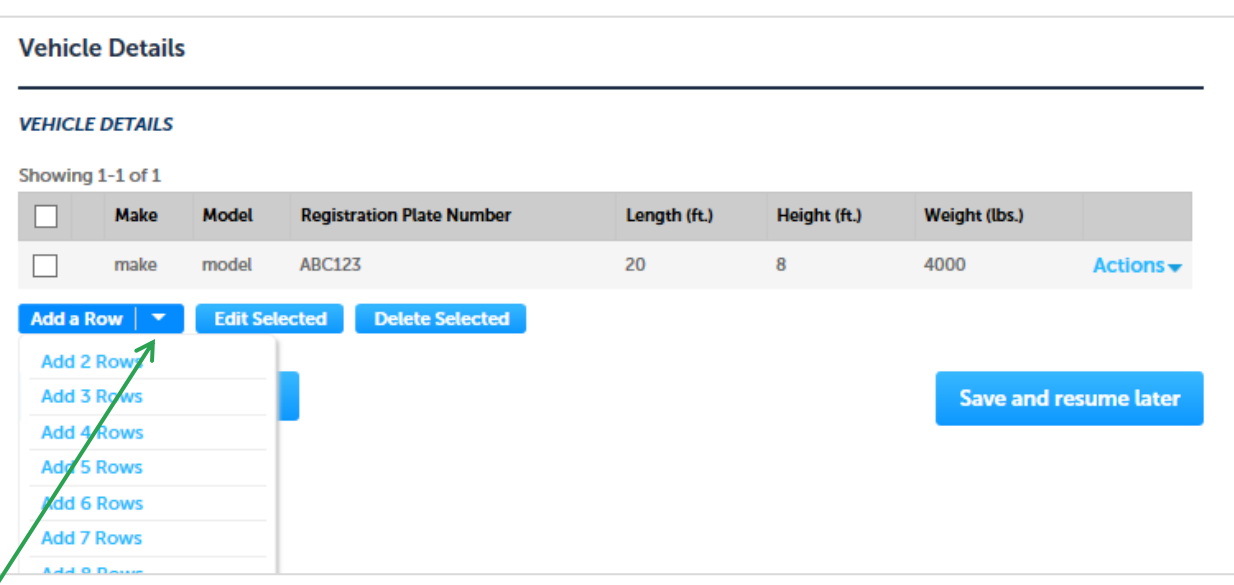

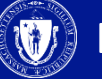

### **2. Documents (Attaching)**

• See the documents that must be attached (Route Map)

To attach documents electronically, click "Add" to start

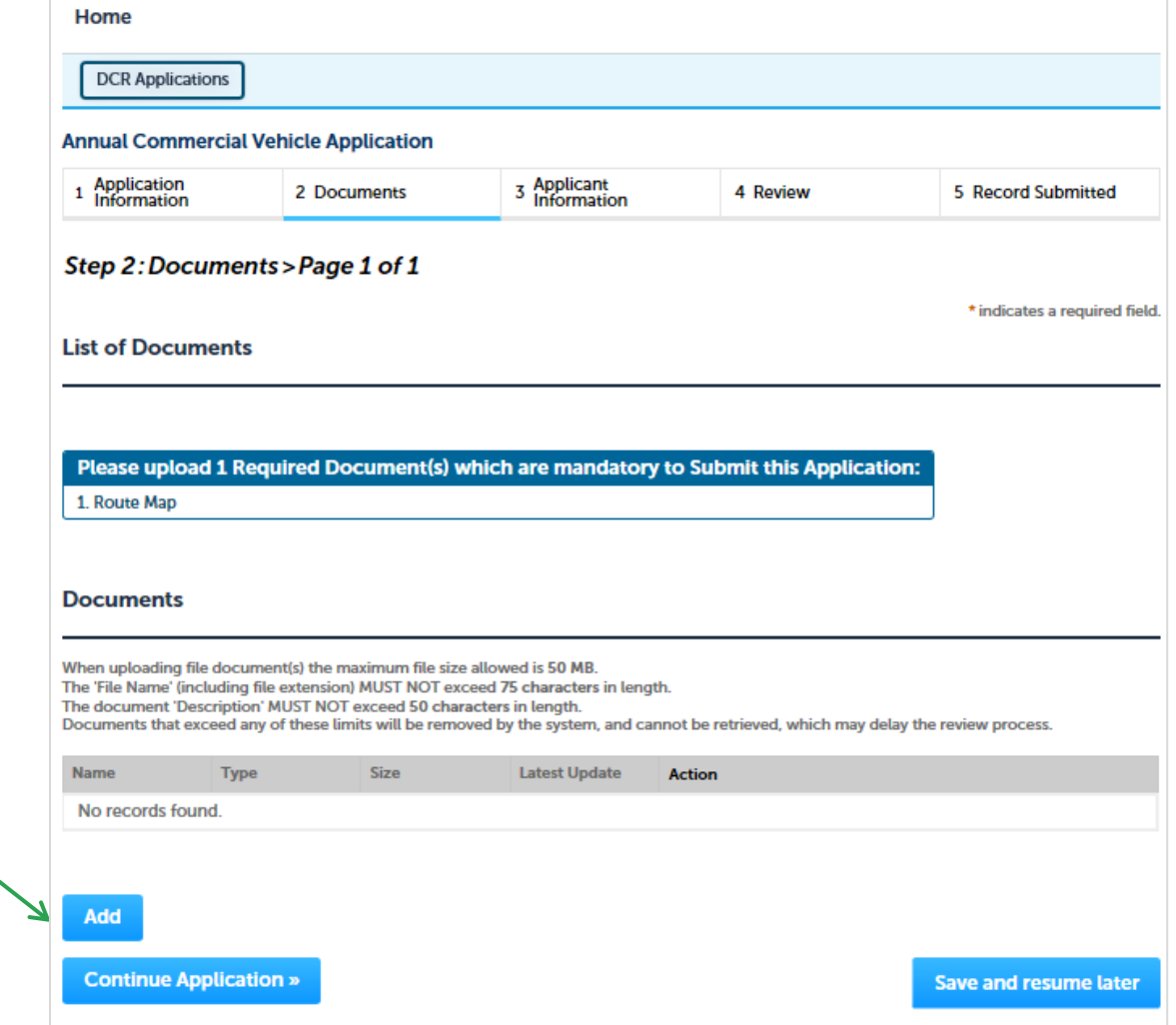

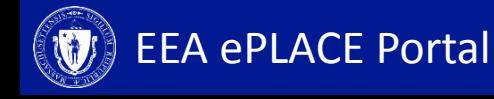

# **2. Documents (Attaching)**

- You will get a pop up box
- Click "Add" on the pop up
- Find you're the document you wish to attach from your computer
- Click on the file name then click "open"
- Once the document uploads in the file upload box, click "Continue"

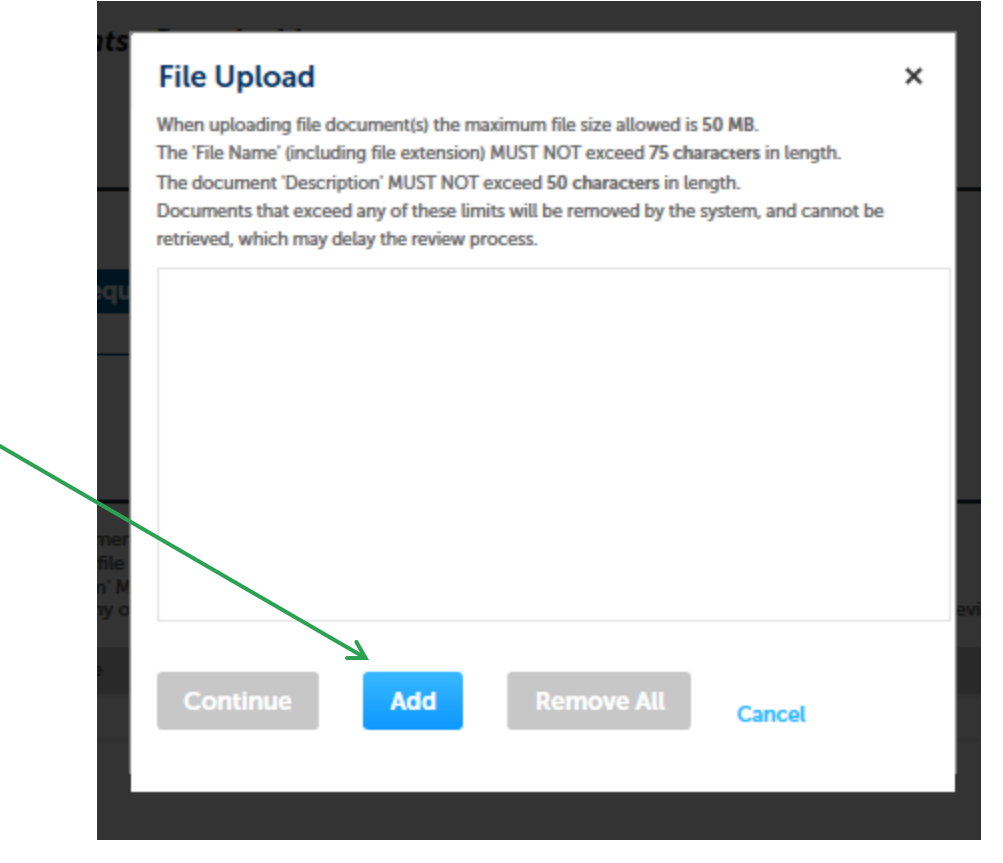

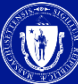

## **2. Documents (Attaching)**

- Pick a document type from the drop down list and type in a description of the document you attached
- Click "Save"
- The document will take a minute to load. When complete you will get the following message

The attachment(s) has/have been successfully uploaded. It may take a few minutes before changes are reflected.

• Click "Continue Application

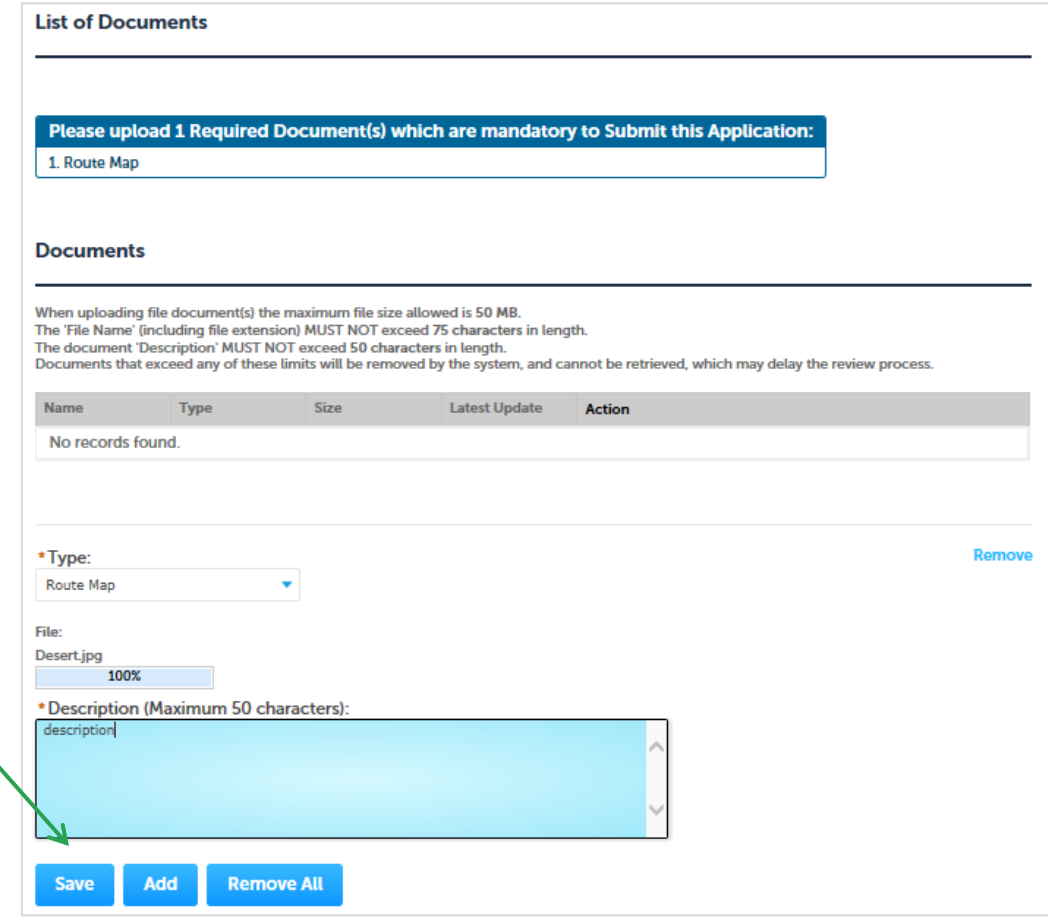

### **3. Applicant Information**

- A company or organization name is required in the applicant information
- Click "Edit"
- A pop-up box will appear
- Enter the name of business/company/ organization
- Click "Continue"
- Click "Continue Application"

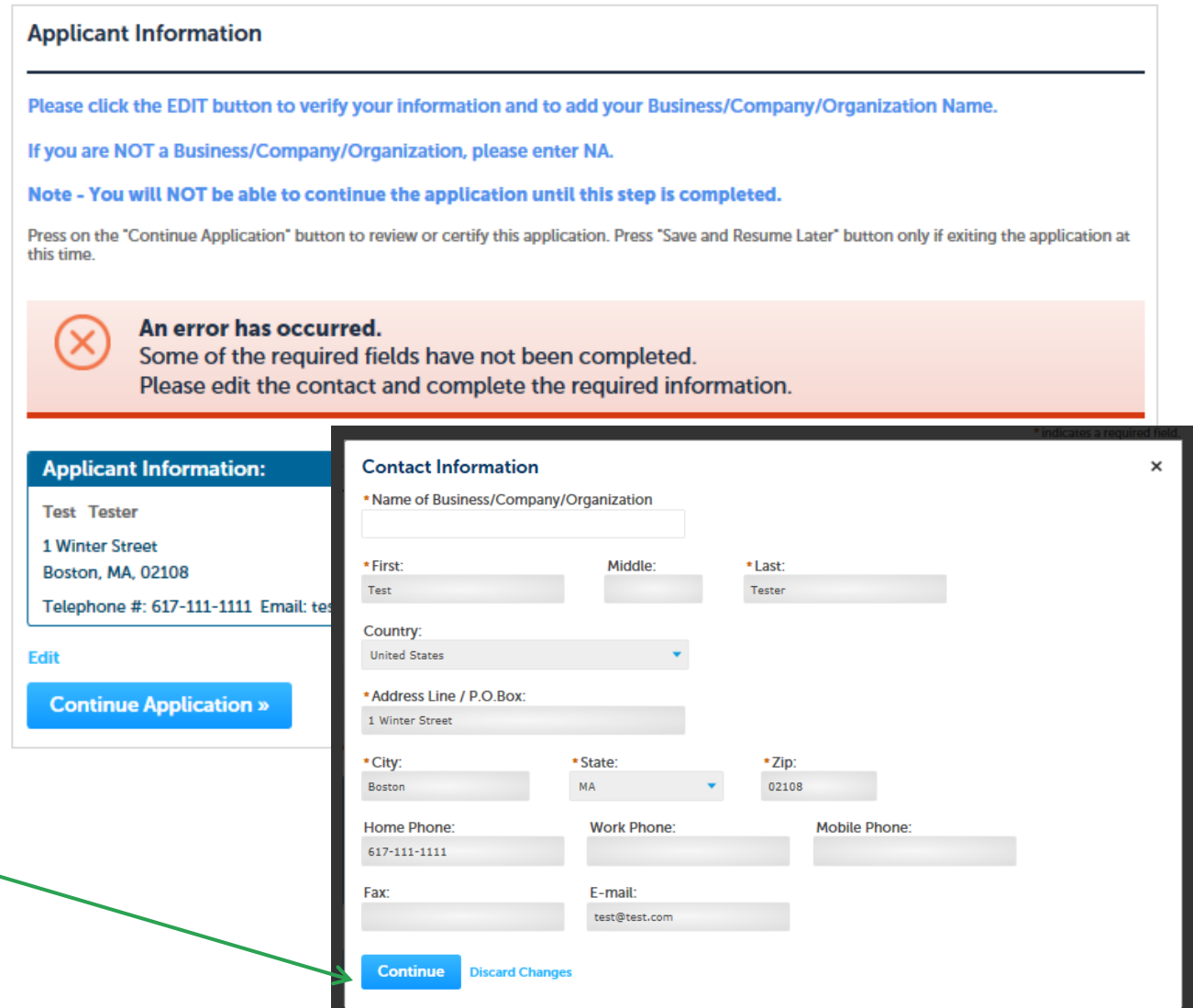

#### **4. Review and Certification**

- Review the application information.
- Click "Edit Application" to change any information
- If all information is correct, click the checkbox and click "Continue Application"
- After you've continued, the screen indicates the application has been successfully completed.
- You will receive a record number

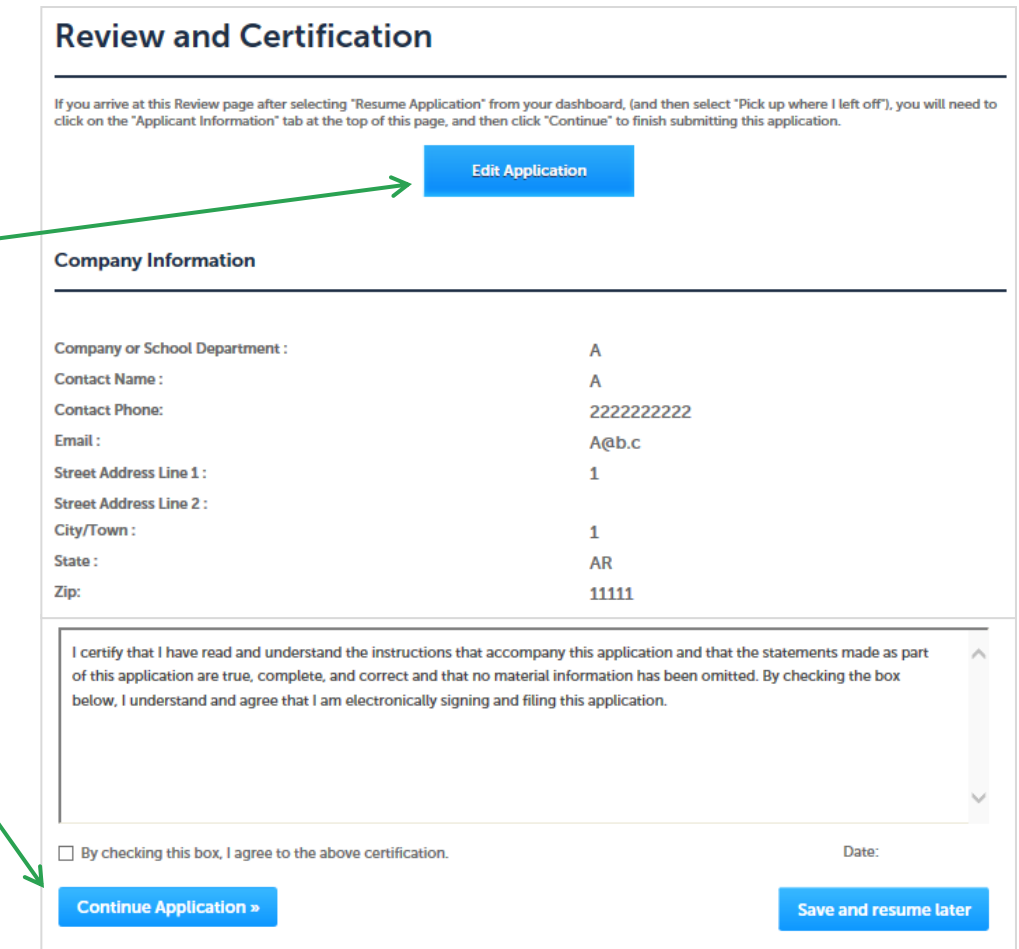

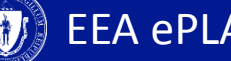

#### **5. Pay Fees Due**

- When the application has been approved, you will receive an email notification that the fee is ready to be paid.
- Log-in to the ePLACE portal
- Find your application record on the "My Records" page and click "Pay Fees Due"

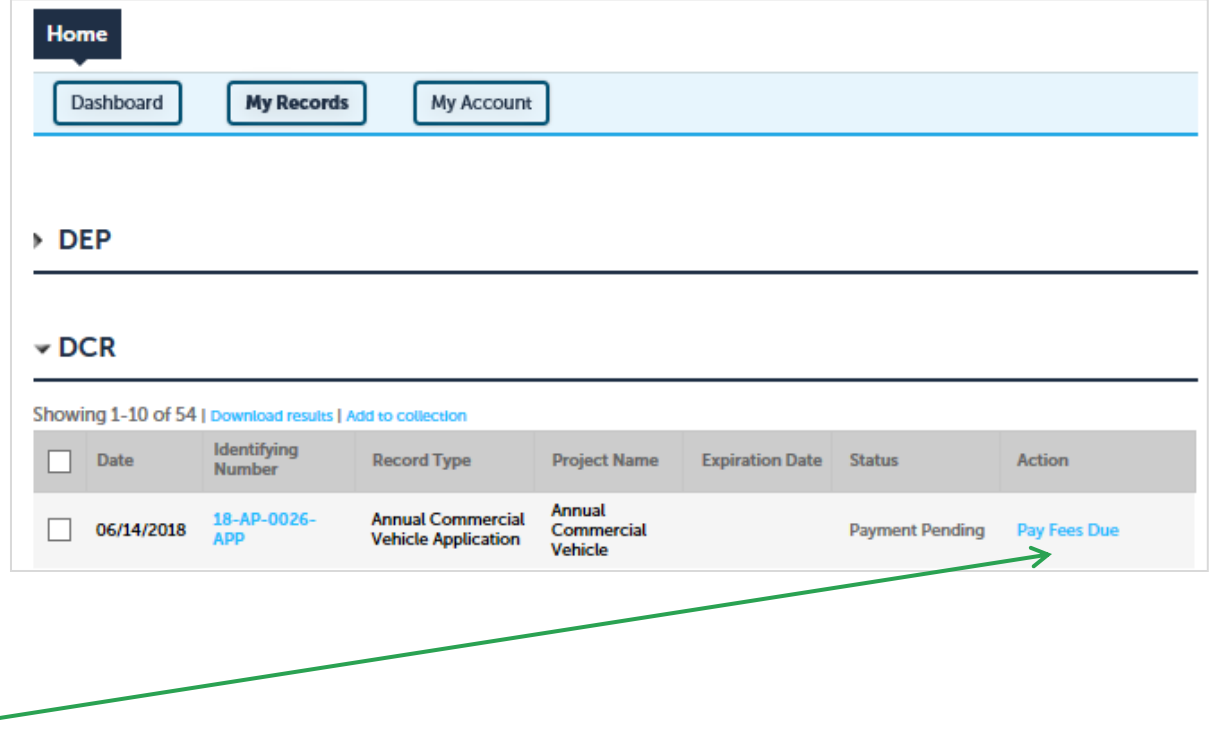

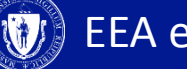

#### **5. Pay Fees Due**

- Both "Pay Online and "Pay by Mail" are available.
- To pay by mail you can send a check
- You are encouraged to pay online.

#### **DCR Applications**

Listed below is the fee for the authorization that you are applying for. The following screen will display your total fees.

Payment may be made by electronic check or credit card for a nominal processing fee. The electronic check fee is \$0.35 per transaction. Credit card payments are 2.35% per transaction. Clicking on the PAY ONLINE button will bring you to the secure online payments portal. Once you have made payment, you will be returned to your application for submittal.

Payment may also be made by mail. However, review of your application will not begin until payment is received. By clicking on the Pay by Mail button, you will have submitted your application. You will receive a notification email with the location and address to send your payment. That information is also available in the instructions for this authorization.

#### **Application Fees/Costs**

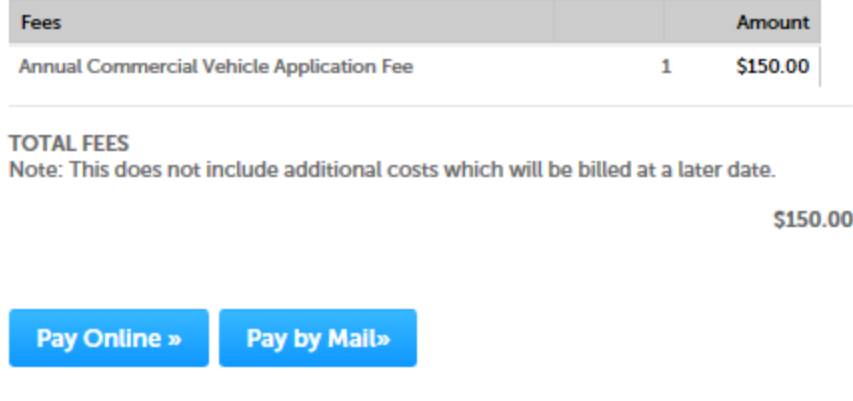

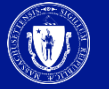

### **5. Pay Online**

- If you select "Pay Online" you will be redirected to a third party payment page.
- Provide the information required on this page and click on "I accept" to indicate your acceptance of the Commonwealth of MassachusettsTerms of Agreement and Ncourt Terms Agreement.
- At the bottom of the page is the button to "submit Payment" or, if you wish to change your mind and pay by mail, Click the "Back" button to return to the application

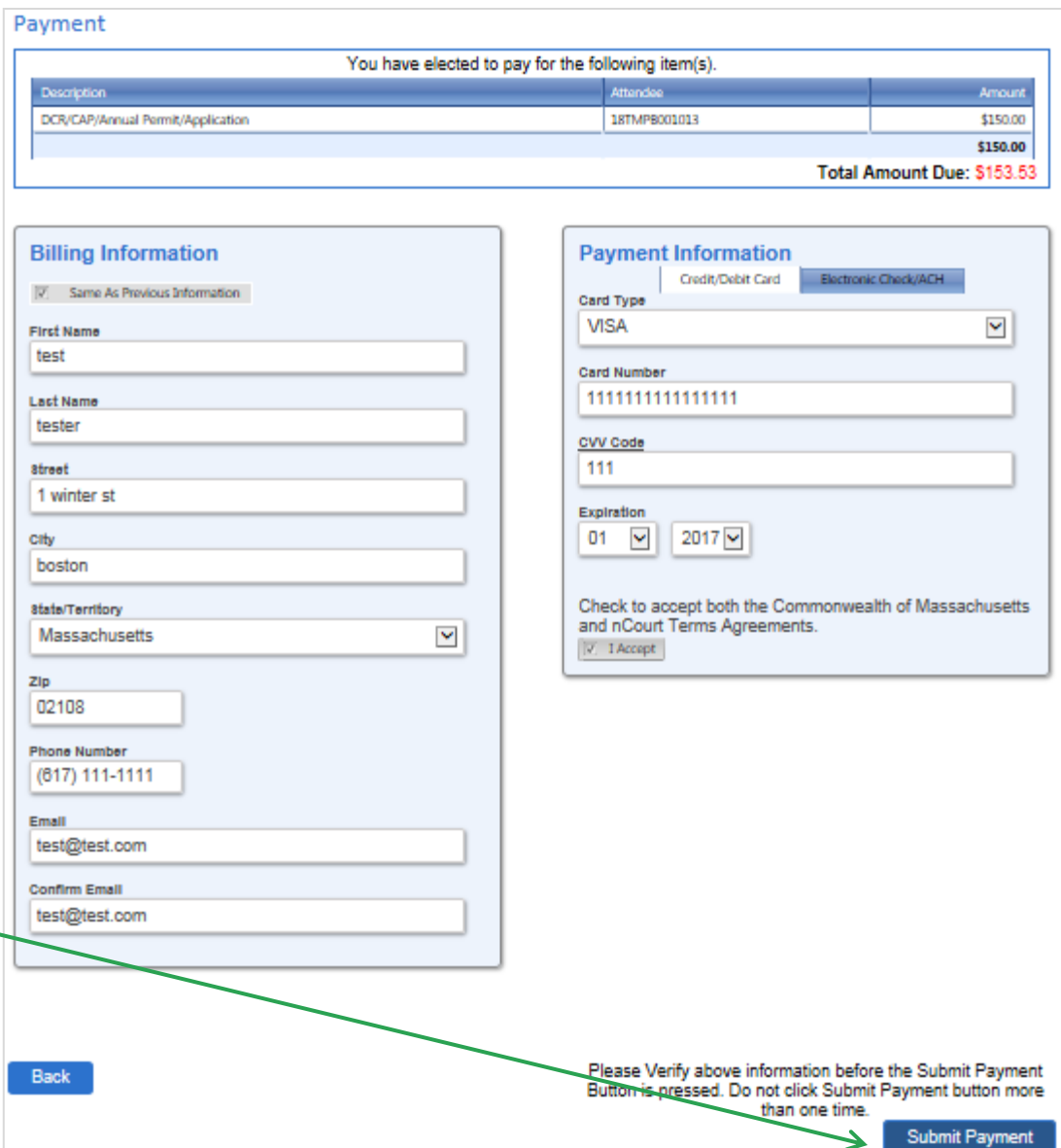

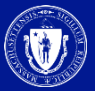

#### **To Get Help**

Questions about your ePLACE Account (account set up, password, find a form, make payment, My Records)

[ePLACE\\_helpdesk@state.ma.us](mailto:ePLACE_helpdesk@state.ma.us) or call (844) 733-7522 (7:30 am –5pm, M-F)

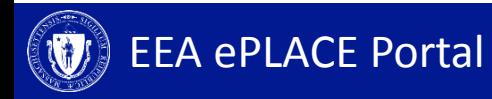